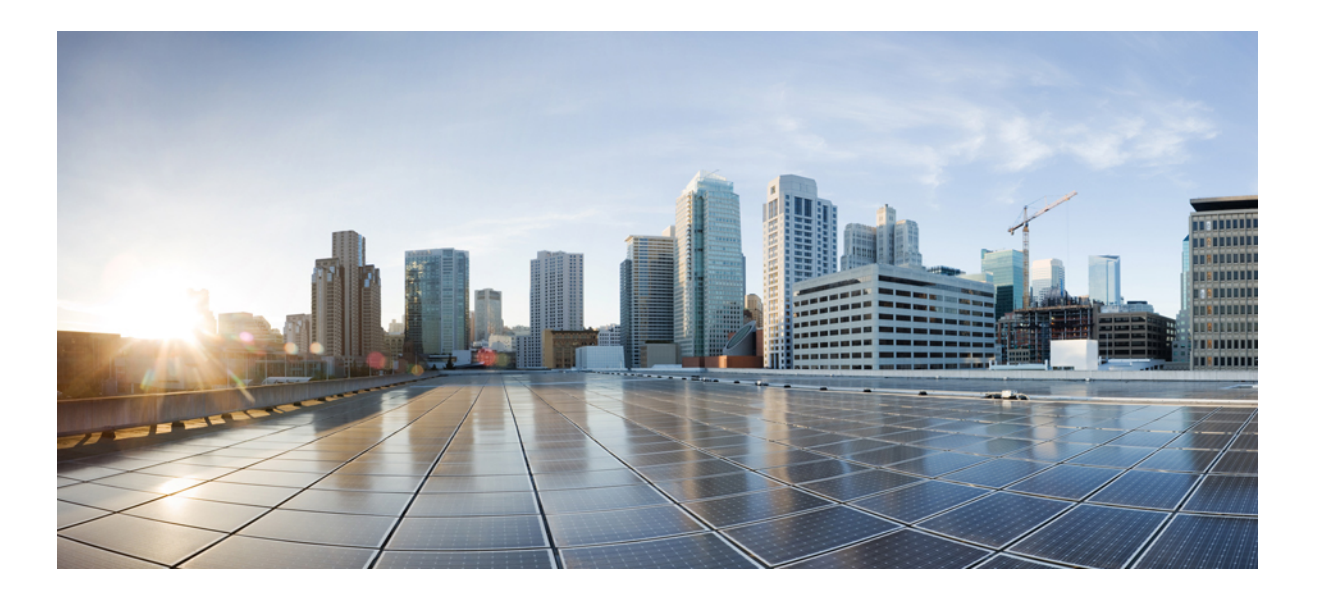

### **Cisco Nexus Data Broker Embedded Deployment Guide, Release 3.1**

**First Published:** July 29, 2016

### **Americas Headquarters**

Cisco Systems, Inc. 170 West Tasman Drive San Jose, CA 95134-1706 USA http://www.cisco.com Tel: 408 526-4000 800 553-NETS (6387) Fax: 408 527-0883

THE SPECIFICATIONS AND INFORMATION REGARDING THE PRODUCTS IN THIS MANUAL ARE SUBJECT TO CHANGE WITHOUT NOTICE. ALL STATEMENTS, INFORMATION, AND RECOMMENDATIONS IN THIS MANUAL ARE BELIEVED TO BE ACCURATE BUT ARE PRESENTED WITHOUT WARRANTY OF ANY KIND, EXPRESS OR IMPLIED. USERS MUST TAKE FULL RESPONSIBILITY FOR THEIR APPLICATION OF ANY PRODUCTS.

THE SOFTWARE LICENSE AND LIMITED WARRANTY FOR THE ACCOMPANYING PRODUCT ARE SET FORTH IN THE INFORMATION PACKET THAT SHIPPED WITH THE PRODUCT AND ARE INCORPORATED HEREIN BY THIS REFERENCE. IF YOU ARE UNABLE TO LOCATE THE SOFTWARE LICENSE OR LIMITED WARRANTY, CONTACT YOUR CISCO REPRESENTATIVE FOR A COPY.

The Cisco implementation of TCP header compression is an adaptation of a program developed by the University of California, Berkeley (UCB) as part of UCB's public domain version of the UNIX operating system. All rights reserved. Copyright © 1981, Regents of the University of California.

NOTWITHSTANDING ANY OTHER WARRANTY HEREIN, ALL DOCUMENT FILES AND SOFTWARE OF THESE SUPPLIERS ARE PROVIDED "AS IS" WITH ALL FAULTS. CISCO AND THE ABOVE-NAMED SUPPLIERS DISCLAIM ALL WARRANTIES, EXPRESSED OR IMPLIED, INCLUDING, WITHOUT LIMITATION, THOSE OF MERCHANTABILITY, FITNESS FOR A PARTICULAR PURPOSE AND NONINFRINGEMENT OR ARISING FROM A COURSE OF DEALING, USAGE, OR TRADE PRACTICE.

IN NO EVENT SHALL CISCO OR ITS SUPPLIERS BE LIABLE FOR ANY INDIRECT, SPECIAL, CONSEQUENTIAL, OR INCIDENTAL DAMAGES, INCLUDING, WITHOUT LIMITATION, LOST PROFITS OR LOSS OR DAMAGE TO DATA ARISING OUT OF THE USE OR INABILITY TO USE THIS MANUAL, EVEN IF CISCO OR ITS SUPPLIERS HAVE BEEN ADVISED OF THE POSSIBILITY OF SUCH DAMAGES.

Any Internet Protocol (IP) addresses and phone numbers used in this document are not intended to be actual addresses and phone numbers. Any examples, command display output, network topology diagrams, and other figuresincluded in the document are shown for illustrative purposes only. Any use of actual IP addresses or phone numbersin illustrative content is unintentional and coincidental.

Cisco and the Cisco logo are trademarks or registered trademarks of Cisco and/or its affiliates in the U.S. and other countries. To view a list of Cisco trademarks, go to this URL: [http://](http://www.cisco.com/go/trademarks) [www.cisco.com/go/trademarks](http://www.cisco.com/go/trademarks). Third-party trademarks mentioned are the property of their respective owners. The use of the word partner does not imply a partnership relationship between Cisco and any other company. (1110R)

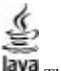

The Java logo is a trademark or registered trademark of Sun Microsystems, Inc. in the U.S. or other countries.

© 2016 Cisco Systems, Inc. All rights reserved.

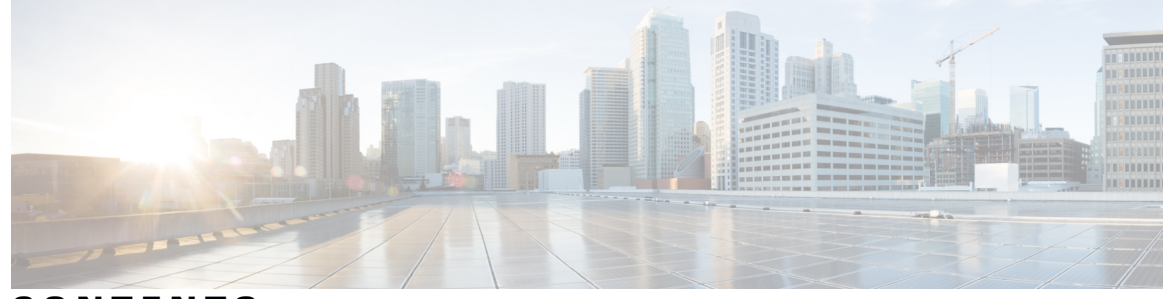

**CONTENTS**

 $\overline{\phantom{a}}$ 

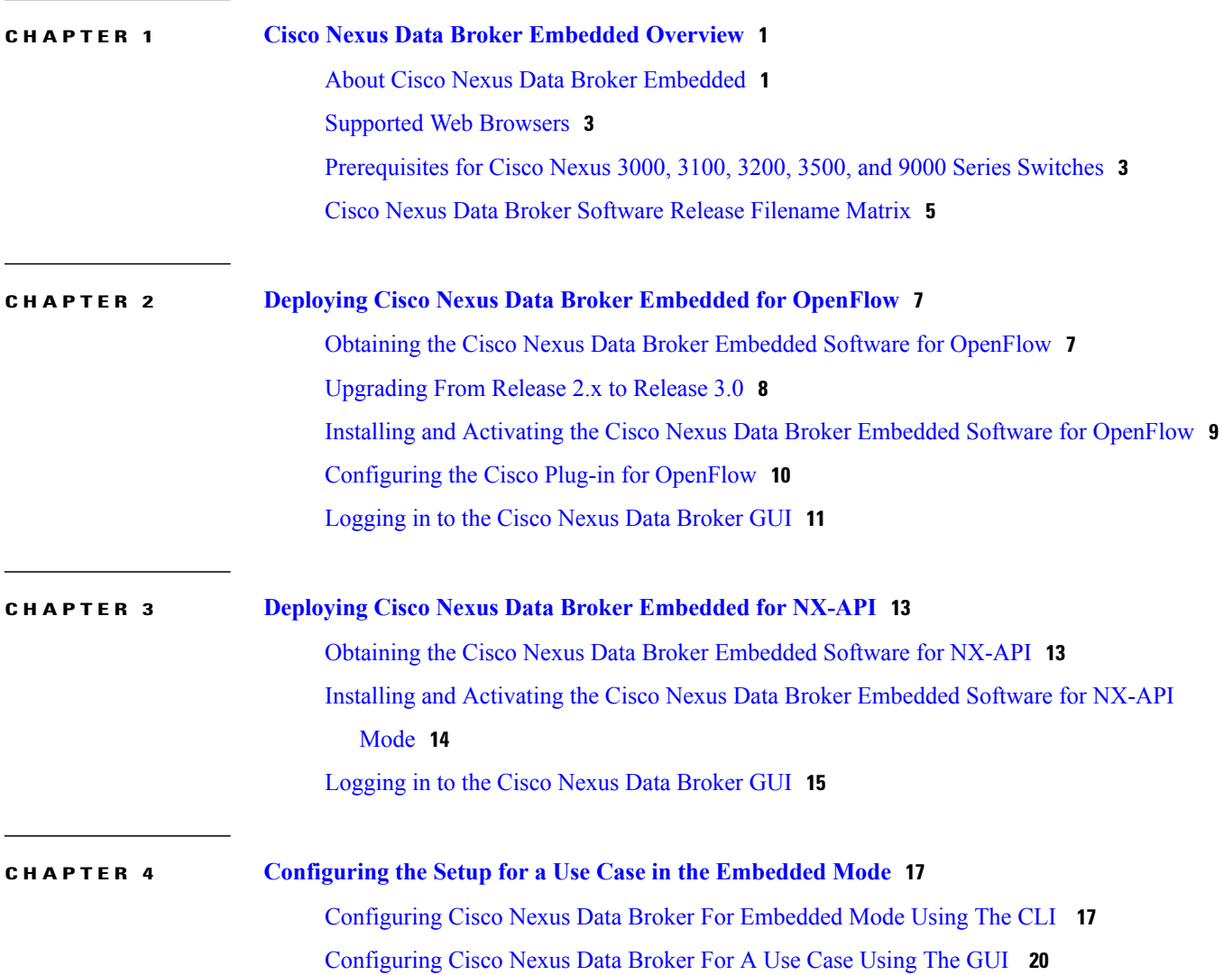

 $\overline{\phantom{a}}$ 

 $\mathbf I$ 

<span id="page-4-0"></span>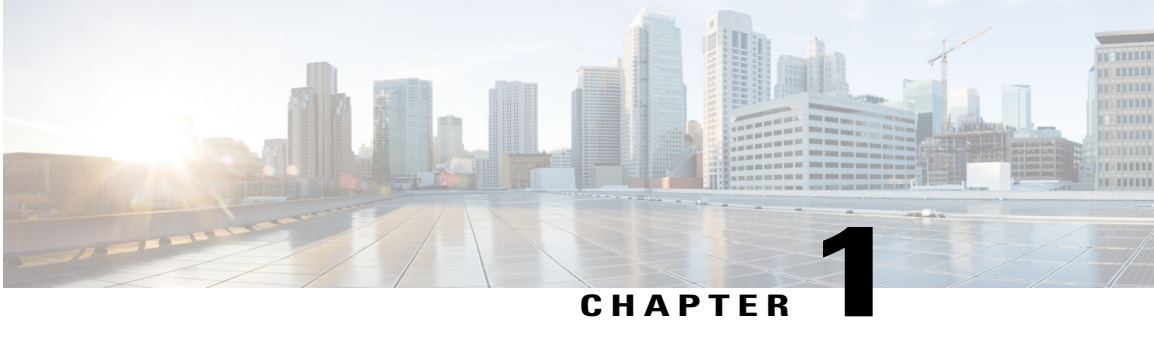

### **Cisco Nexus Data Broker Embedded Overview**

This chapter contains the following sections:

- About Cisco Nexus Data Broker [Embedded,](#page-4-1) page 1
- [Supported](#page-6-0) Web Browsers, page 3
- [Prerequisites](#page-6-1) for Cisco Nexus 3000, 3100, 3200, 3500, and 9000 Series Switches, page 3
- Cisco Nexus Data Broker Software Release [Filename](#page-8-0) Matrix, page 5

### <span id="page-4-1"></span>**About Cisco Nexus Data Broker Embedded**

Visibility into application traffic has traditionally been important for infrastructure operations to maintain security, troubleshooting, and compliance mechanisms, and to perform resource planning. With the technological advances and growth in cloud-based applications, it has become imperative to gain increased visibility into the network traffic. Traditional approaches to gain visibility into network traffic are expensive and rigid, making it difficult to do in large-scale deployments.

Cisco Nexus Data Broker Embedded with Cisco NexusSwitches provides a software-defined, programmable solution to aggregate copies of network traffic using Switched Port Analyzer (SPAN) or network Test Access Points (TAP) for monitoring and visibility. As opposed to traditional network taps and monitoring solutions, this packet-brokering approach offers a simple, scalable and cost-effective solution that is well suited for customers who need to monitor higher-volume and business-critical traffic for efficient use of security, compliance, and application performance monitoring tools.

The Cisco Nexus Data Broker Embedded option provides the flexibility for you to run the Cisco Nexus Data Broker software directly on a Cisco Nexus 3000, 3100, 3200, 3500, or 9000 Series switch in a single-switch deployment. This is suitable for smaller, co-located facilities where customers need only a single Cisco Nexus 3000, 3100, 3200, 3500, or 9000Seriesswitch for TAP/SPAN aggregation, because it eliminatesthe requirement to have a separate virtual machine for the Cisco Nexus Data Broker application.

The Cisco Nexus Data Broker Embedded solution supports the following:

• Support for the OpenFlow mode or the NX-API mode of operation.

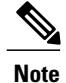

The OpenFlow mode and the NX-API mode are supported on both Cisco Nexus 3000 Series and Cisco Nexus 9000 Series switches. Cisco Nexus 9500 supports only NX-API mode of deployment. Cisco Nexus 3500 supports only Openflow mode of deployment.

You can enable only one mode, either OpenFlow or NX-API mode, at a time.

In order to start or stop the Cisco Nexus Data Broker application in embedded mode, you should activate or de-activate the **ofa** file. Do not use **./runxnc.sh** as it is not the right way to start the application.

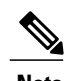

**Note**

Starting with Cisco Nexus 3000 Release 7.x, the NX-API configuration is supported on the following Cisco Nexus 3100 Series switches:

- Cisco Nexus 3172 switches
- Cisco Nexus 3132 switches
- Cisco Nexus 3164 switches
- Cisco Nexus 31128 switches
- Cisco Nexus 3232 switches
- Cisco Nexus 3264 switches
- Starting with Cisco Nexus Data Broker Release 3.x, Java 8 update is supported on Cisco Nexus Data Broker in embedded mode.
- Support for Layer-7 filtering for the HTTP traffic using the HTTP methods.
- Support for VLAN and MPLS tag stripping.
- The ability to aggregate traffic from multiple TAP or SPAN ports connected to a single switch.
- Support for Q-in-Q to tag input source TAP and SPAN ports.
- Symmetric hashing or symmetric load balancing.
- Rules for matching monitoring traffic based on Layer 1 through Layer 4 information.
- The ability to replicate and forward traffic to multiple monitoring tools.
- Timestamp tagging using the Precision Time Protocol.
- Packet truncation beyond a specified number of bytes to discard payload.
- Security features, such as role-based access control (RBAC), and integration with an external Active Directory using RADIUS or TACACS for authentication and authorization.
- End-to-end path visibility and both port and flow level statistics for troubleshooting.
- Robust Representational State Transfer (REST) API and web-based GUI for all functions.

### <span id="page-6-0"></span>**Supported Web Browsers**

The following web browsers are supported for Cisco Nexus Data Broker Embedded:

- Firefox 18.x and later versions
- Chrome 24.x and later versions

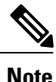

**Note** JavaScript 1.5 or a later version must be enabled in your browser.

### <span id="page-6-1"></span>**Prerequisites for Cisco Nexus 3000, 3100, 3200, 3500, and 9000 Series Switches**

Cisco Nexus Data Broker is supported on Cisco Nexus 3000, 3100, 3200, 3500, and 9000 series switches. Before you deploy the software, you must do the following:

- Ensure that you have administrative rights to log in to the switch.
- Verify that the management interface of the switch (mgmt0) has an IP address configured by running the switch# **show running-config interface mgmt0** command.
- Add the VLAN range in the database that is to be used in Cisco Nexus Data Broker for tap aggregation and inline monitoring redirection to support VLAN filtering. For example, the syntax is **vlan <range of VLAN IDs>**. For example, the VLAN range is <1-3967>.

For running the OpenFlow and NX-API mode on the Cisco Nexus 3000, 3100, 3500, and 9000 Series switches, see the following pre-requisites.

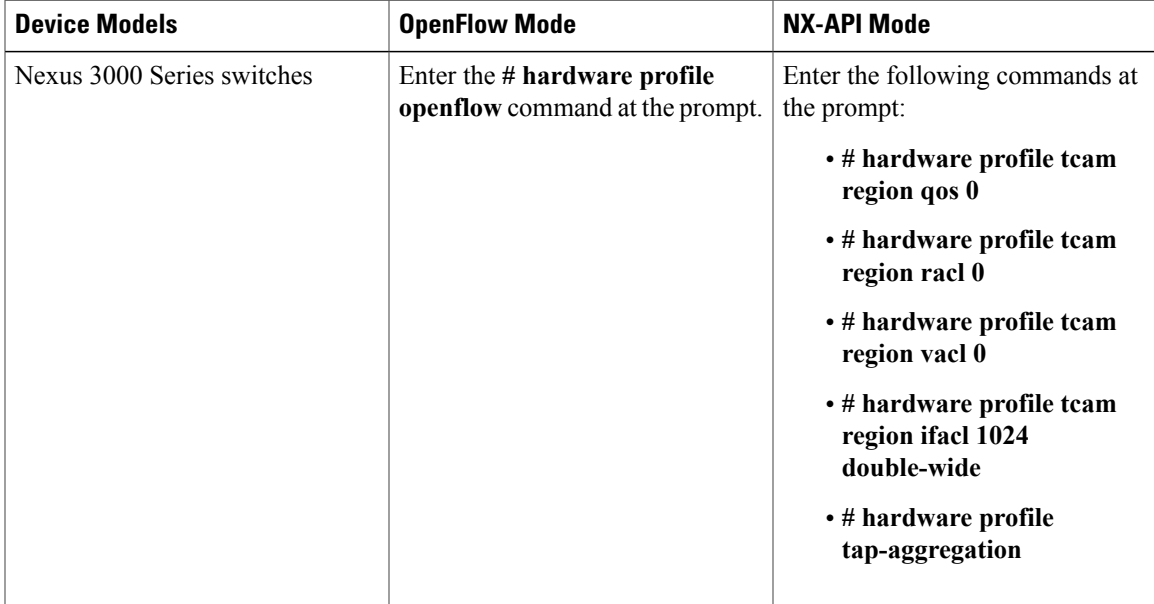

 $\mathbf l$ 

T

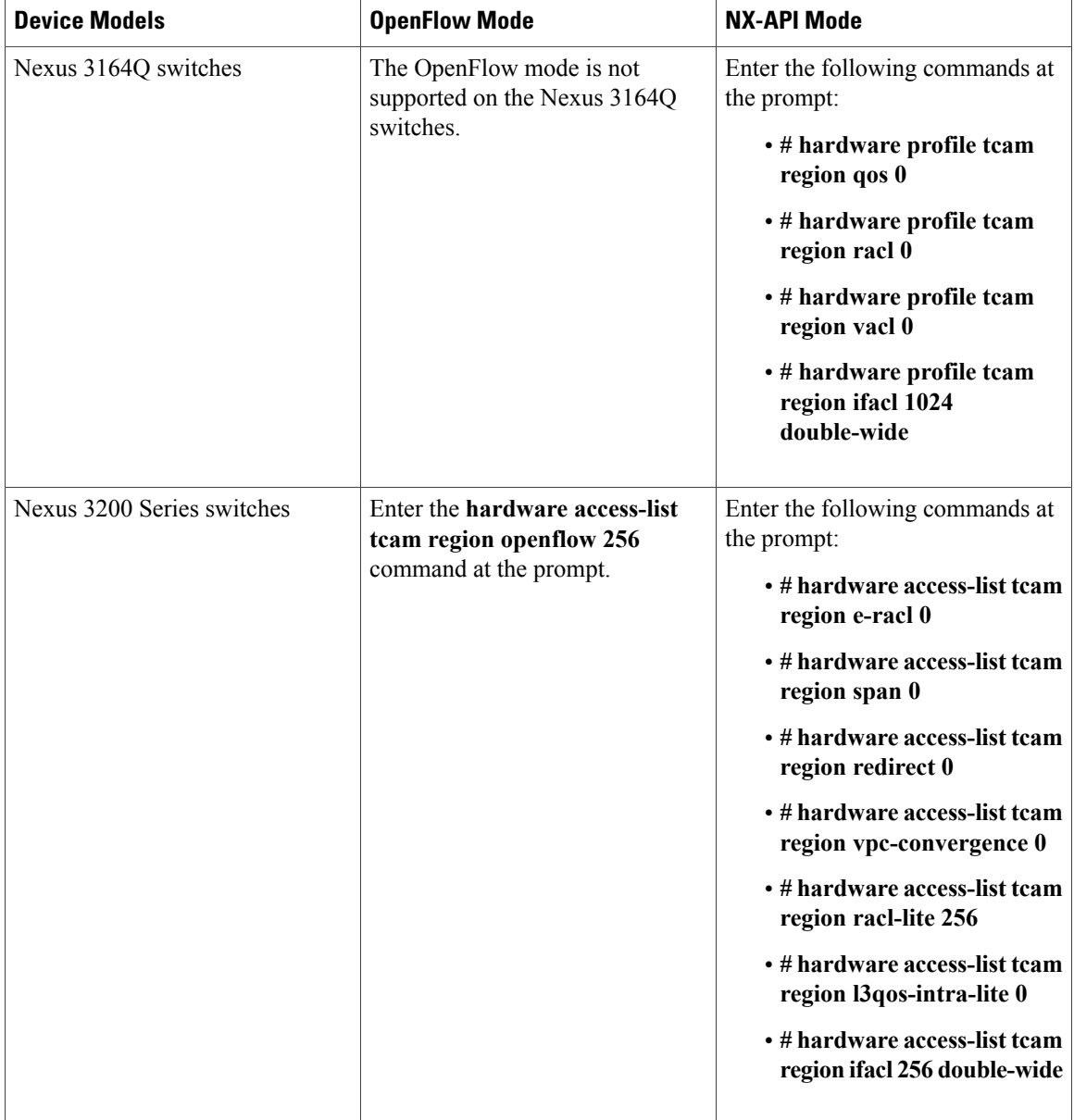

Г

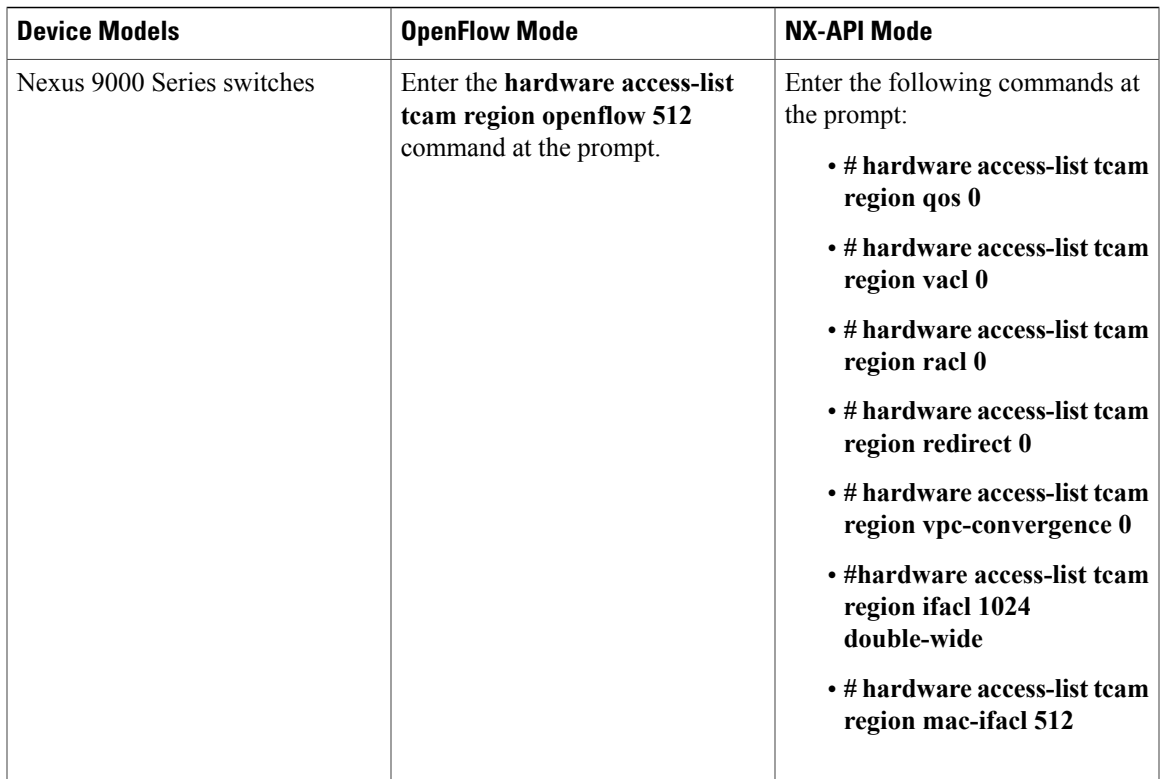

### <span id="page-8-0"></span>**Cisco Nexus Data Broker Software Release Filename Matrix**

See the Cisco Nexus Data Broker software release filename matrix for more information on the software images:

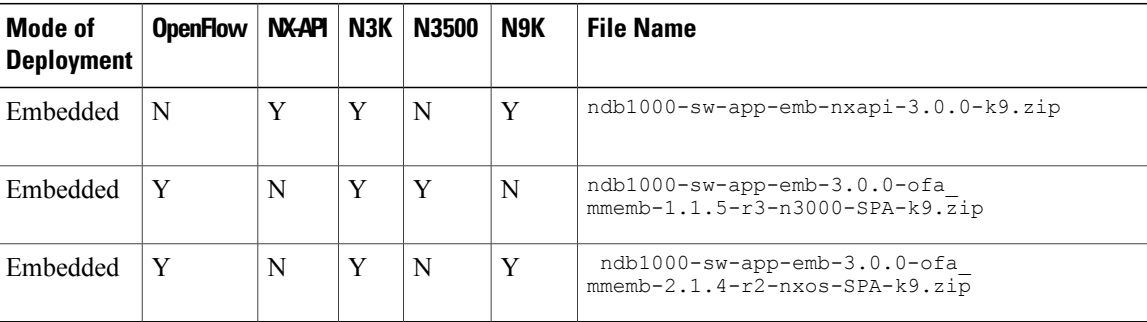

 $\mathbf l$ 

I

<span id="page-10-0"></span>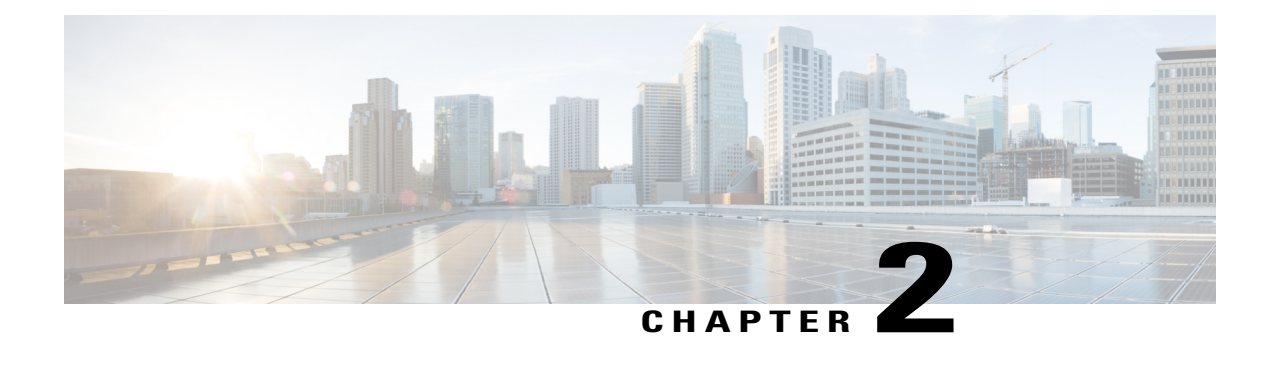

## **Deploying Cisco Nexus Data Broker Embedded for OpenFlow**

This chapter contains the following sections:

- Obtaining the Cisco Nexus Data Broker Embedded Software for [OpenFlow,](#page-10-1) page 7
- [Upgrading](#page-11-0) From Release 2.x to Release 3.0, page 8
- Installing and Activating the Cisco Nexus Data Broker Embedded Software for [OpenFlow,](#page-12-0) page 9
- [Configuring](#page-13-0) the Cisco Plug-in for OpenFlow, page 10
- [Logging](#page-14-0) in to the Cisco Nexus Data Broker GUI, page 11

### <span id="page-10-1"></span>**Obtaining the Cisco Nexus Data Broker Embedded Software for OpenFlow**

- **Step 1** In a web browser, navigate to [Cisco.com.](http://www.cisco.com)
- **Step 2** Under **Support**, click **All Downloads**.
- **Step 3** In the center pane, click **Cloud and Systems Management**.
- **Step 4** If prompted, enter your Cisco.com username and password to log in.
- **Step 5** In the right pane, click **Network Controllers and Applications**, and then click **Cisco Nexus Data Broker.**
- **Step 6** Download and extract the **Cisco Nexus Data Broker Release 3.0.0** application bundle zip file. The application bundle zip file contains the following:
	- The Cisco Nexus Data Broker Software Application package, for example, **ndb1000-sw-app-emb-k9-3.0.0.ova**
	- The Cisco Plug-in for OpenFlow package, **ofa\_mmemb-2.1.4-r2-nxos-SPA-k9.ova**

ι

#### **What to Do Next**

Install the software on a Cisco Nexus 3000, 3100, 3200, 3500, or 9000 Series switch.

### <span id="page-11-0"></span>**Upgrading From Release 2.x to Release 3.0**

This process involves using the GUI to download the configuration, perform the upgrade, and then upload the configuration.

#### **SUMMARY STEPS**

- **1.** Navigate to the **System** tab under **Administration**.
- **2.** Click **Download Configuration**.
- **3.** Save the configuration file on your local desktop.
- **4.** Stop the Cisco Nexus Data Broker. Deactivate and uninstall the old instance.
- **5.** Install Cisco Nexus Data Broker 3.0 instance.
- **6.** Navigate to the **System** tab under **Administration**.
- **7.** Click **Upload Configuration**.
- **8.** Restart the Cisco Nexus Data Broker by performing**no activate** within the virtualservice and by activating it again.

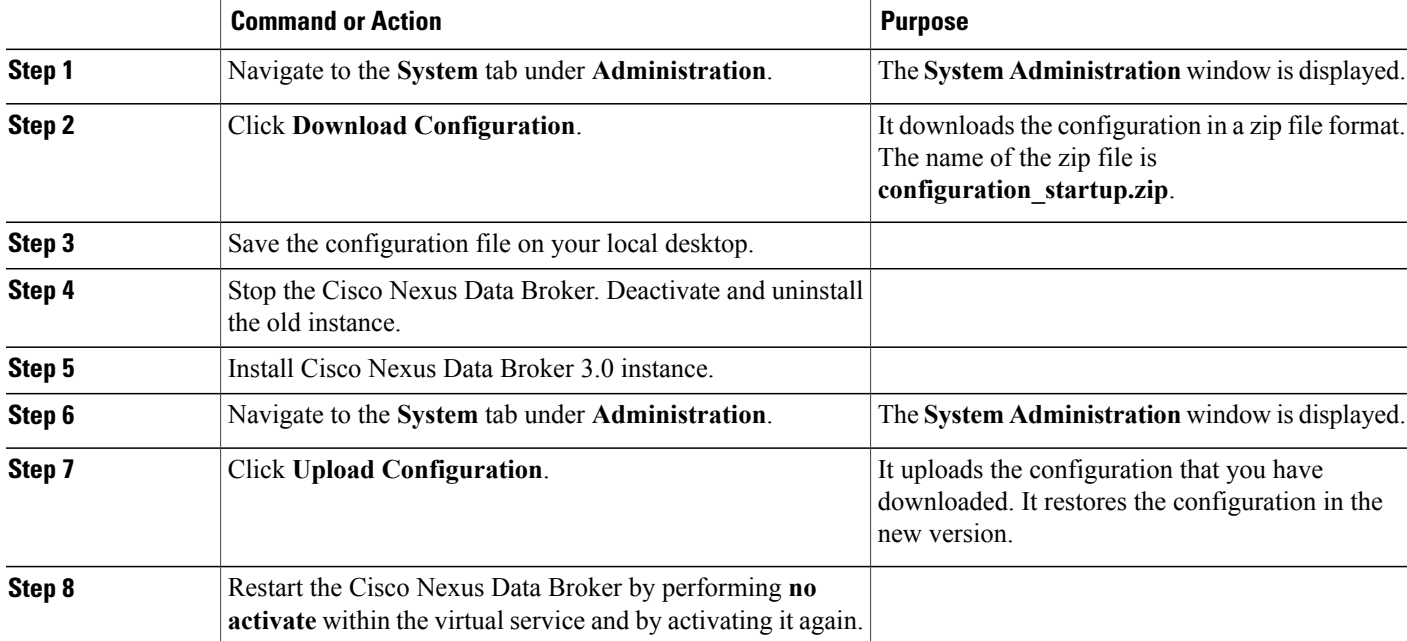

#### **DETAILED STEPS**

### <span id="page-12-0"></span>**Installing and Activating the Cisco Nexus Data Broker Embedded Software for OpenFlow**

#### **Before You Begin**

# **Note**

You cannot install a new version of the Cisco Nexus Data Broker Embedded if you already have an existing Cisco Monitor Manager Embedded application installed and active.

Before you begin installing a new version of the Cisco Nexus Data Broker Embedded, you must:

- Deactivate your current Cisco Monitor Manager Embedded OVA file.
- Uninstall the Cisco Monitor Manager Embedded OVA file.

Ú

**Important**

Ensure that you have at least 1 GB of available space in the bootflash. The **ofa\_mmemb-2.1.4-r2-nxos-SPA-k9.ova** and **ndb1000-sw-app-emb-k9-3.0.0.ova** file require a total of 850 MB of space in the bootflash for the decompression and installation processes.

#### **DETAILED STEPS**

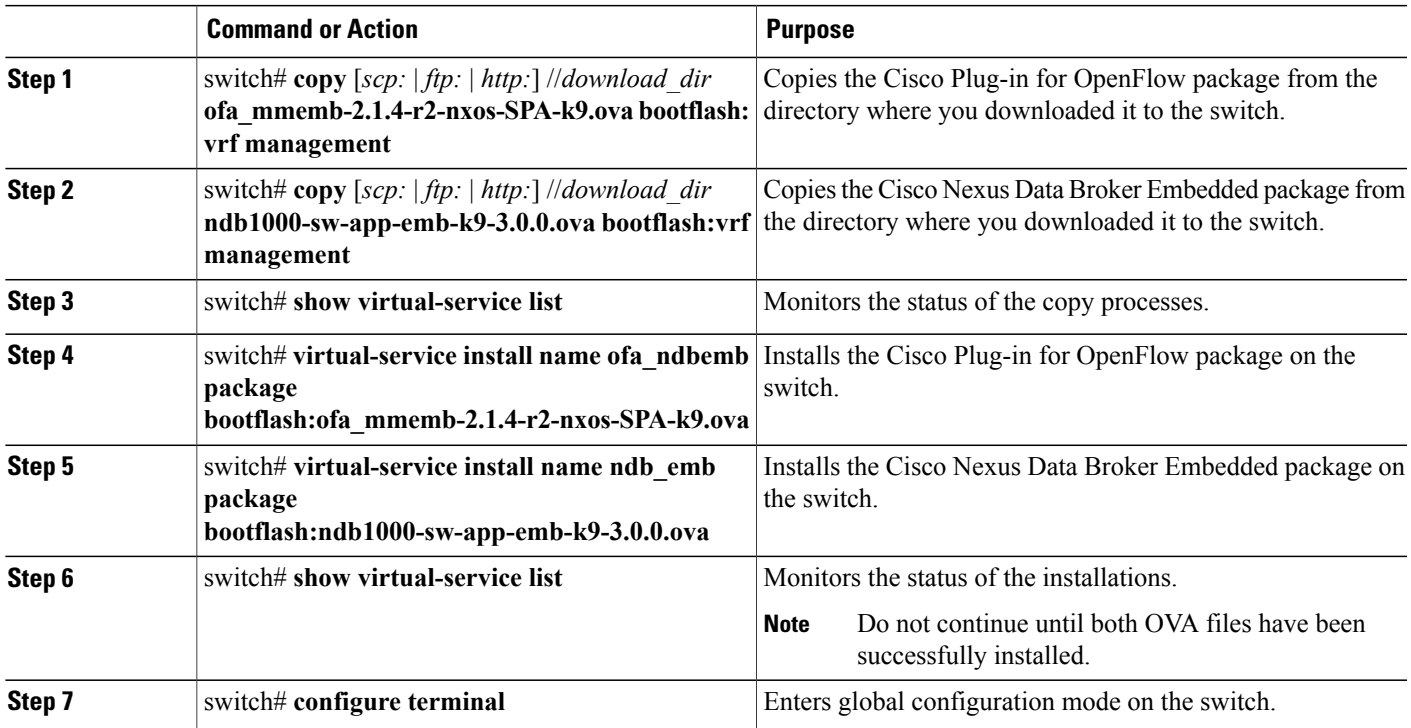

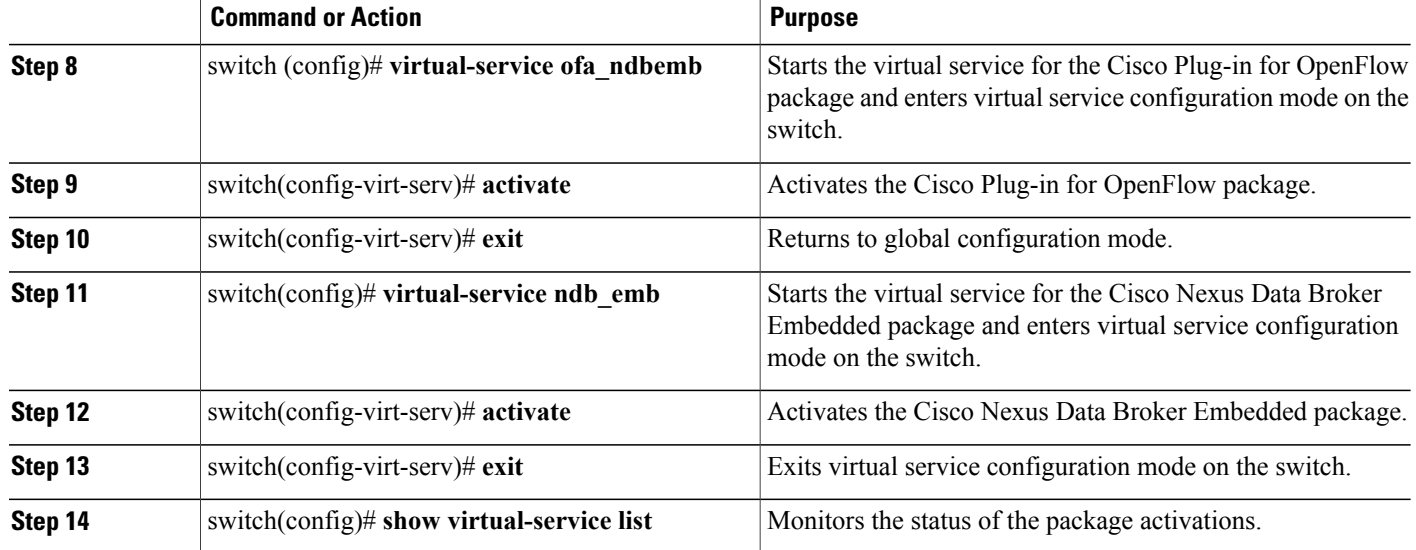

### <span id="page-13-0"></span>**Configuring the Cisco Plug-in for OpenFlow**

The Cisco Plug-in for OpenFlow needs to be connected to the Cisco Nexus Data Broker locally running on the Cisco Nexus 3000, 3100, 3200, 3500, or 9000 Series switch.

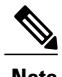

**Note** The steps in this procedure continue the steps that were completed in the previous section.

#### **Before You Begin**

Install and activate the Cisco Nexus Data Broker package and the Cisco Plug-in for OpenFlow package.

Enter the following pre-requisite command **hardware profile openflow** for the Cisco Nexus 3000 and 3100 Series switches. Enter the following pre-requisite command **hardware profile forwarding-mode openflow-hybrid** for the Cisco Nexus 3500 Series switches.

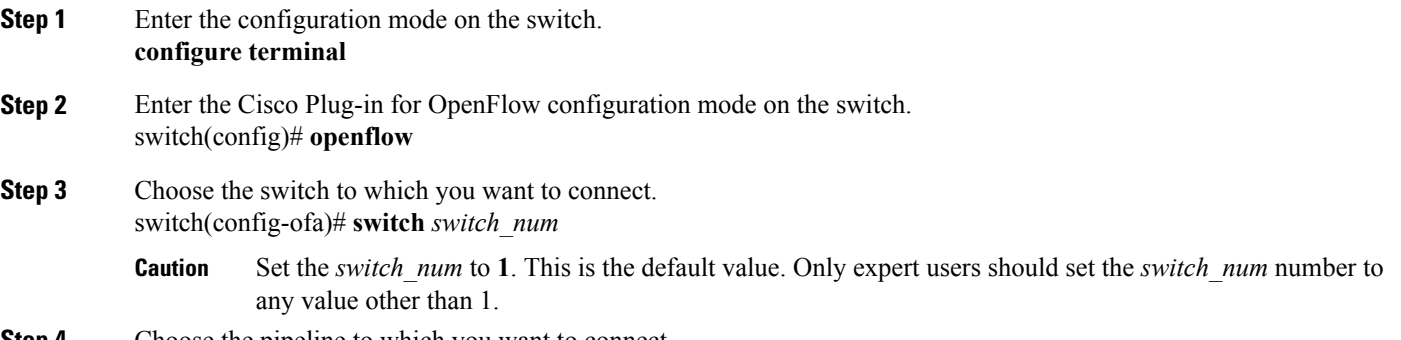

**Step 4** Choose the pipeline to which you want to connect.

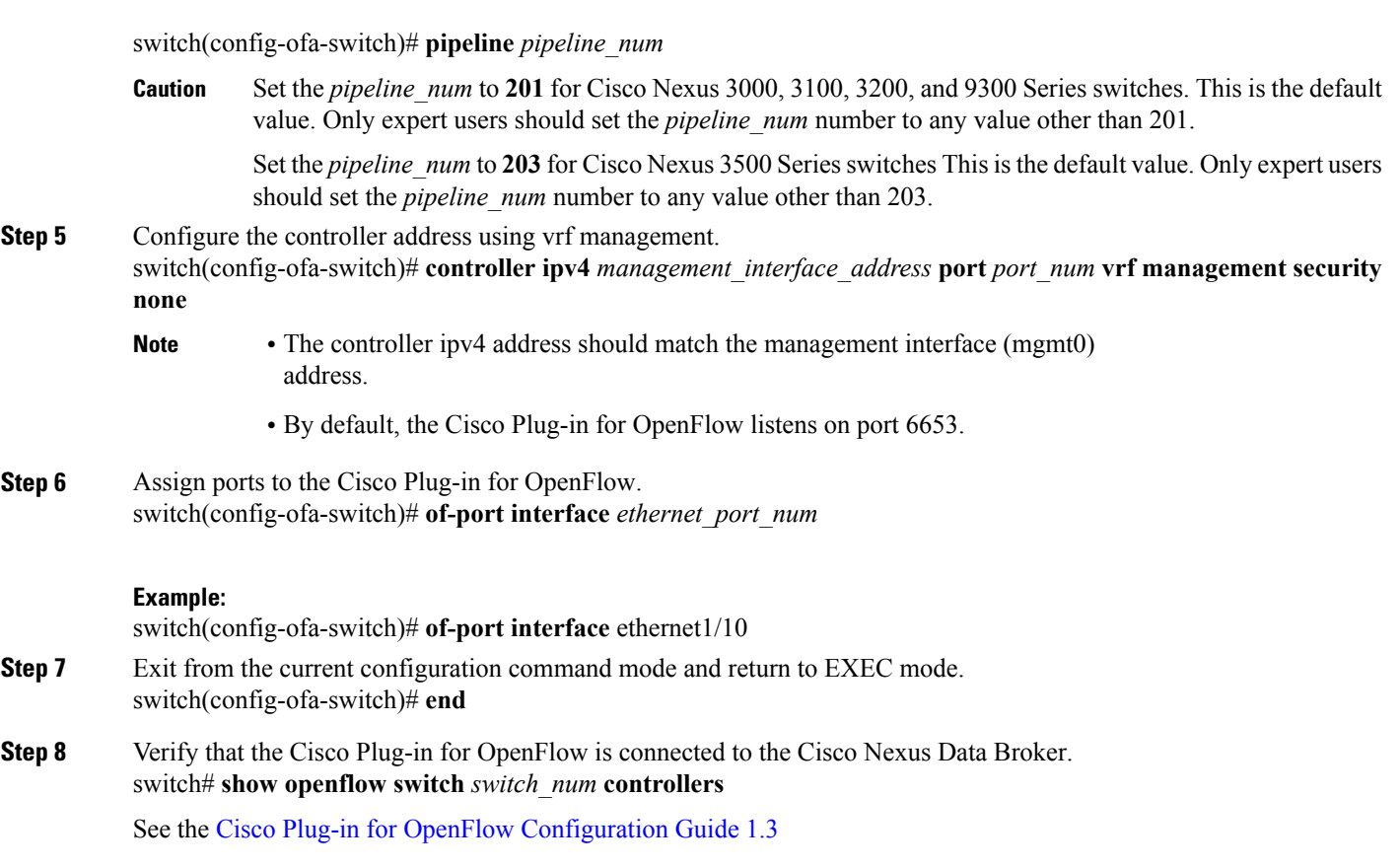

### <span id="page-14-0"></span>**Logging in to the Cisco Nexus Data Broker GUI**

The default HTTPS web link for the Cisco Nexus Data Broker GUI is https://*Nexus\_Switch\_Management\_IP*:8443/monitor

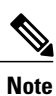

You must manually specify the https:// protocol in your web browser. The controller must also be configured for HTTPS.

**Step 1** In your web browser, enter the Cisco Nexus Data Broker web link, for example, *https://Nexus\_Switch\_Management\_IP:8443/monitor*.

- **Step 2** On the launch page, do the following:
	- a) Enter your username and password. The default username and password is admin/admin.

T

b) Click **Log In**.

#### **What to Do Next**

See the *Cisco Nexus Data Broker Configuration Guide* for the procedures that you need to configure Cisco Nexus Data Broker.

<span id="page-16-0"></span>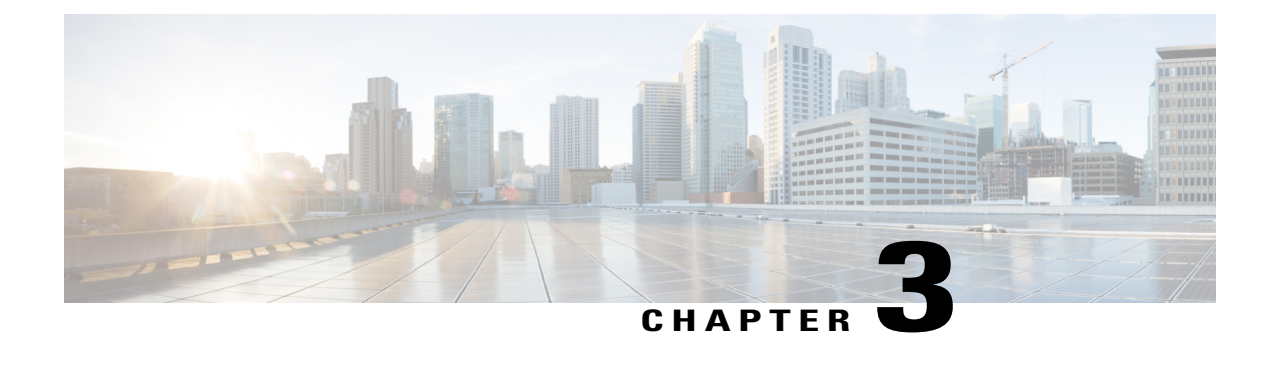

## **Deploying Cisco Nexus Data Broker Embedded for NX-API**

This chapter contains the following sections:

- Obtaining the Cisco Nexus Data Broker [Embedded](#page-16-1) Software for NX-API, page 13
- Installing and Activating the Cisco Nexus Data Broker [Embedded](#page-17-0) Software for NX-API Mode, page [14](#page-17-0)
- [Logging](#page-18-0) in to the Cisco Nexus Data Broker GUI, page 15

### <span id="page-16-1"></span>**Obtaining the Cisco Nexus Data Broker Embedded Software for NX-API**

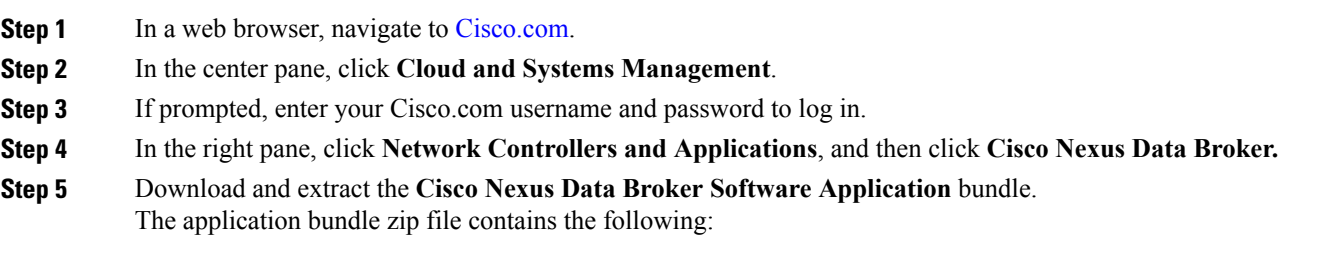

• The Cisco Nexus Data Broker Embedded package, **ndb1000-sw-app-emb-k9-3.0.0.ova**

#### **What to Do Next**

Install the software on a Cisco Nexus 3000, 3100, 3200, 3500, or 9000 Series switch.

### <span id="page-17-0"></span>**Installing and Activating the Cisco Nexus Data Broker Embedded Software for NX-API Mode**

#### **Before You Begin**

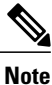

You cannot install a new version of the Cisco Nexus Data Broker Embedded if you already have an existing Cisco Nexus Data Broker Embedded application installed and active.

Before you begin installing a new version of the Cisco Nexus Data Broker Embedded, you must:

- Deactivate your current Cisco Monitor Manager Embedded OVA file.
- Uninstall the Cisco Monitor Manager Embedded OVA file.

Ú

**Important**

Ensure that you have sufficient space available in the bootflash. The**ndb1000-sw-app-emb-k9-3.0.0.ova** file require a total of  $\sim$ 55 MB of space in the bootflash for the decompression and installation processes.

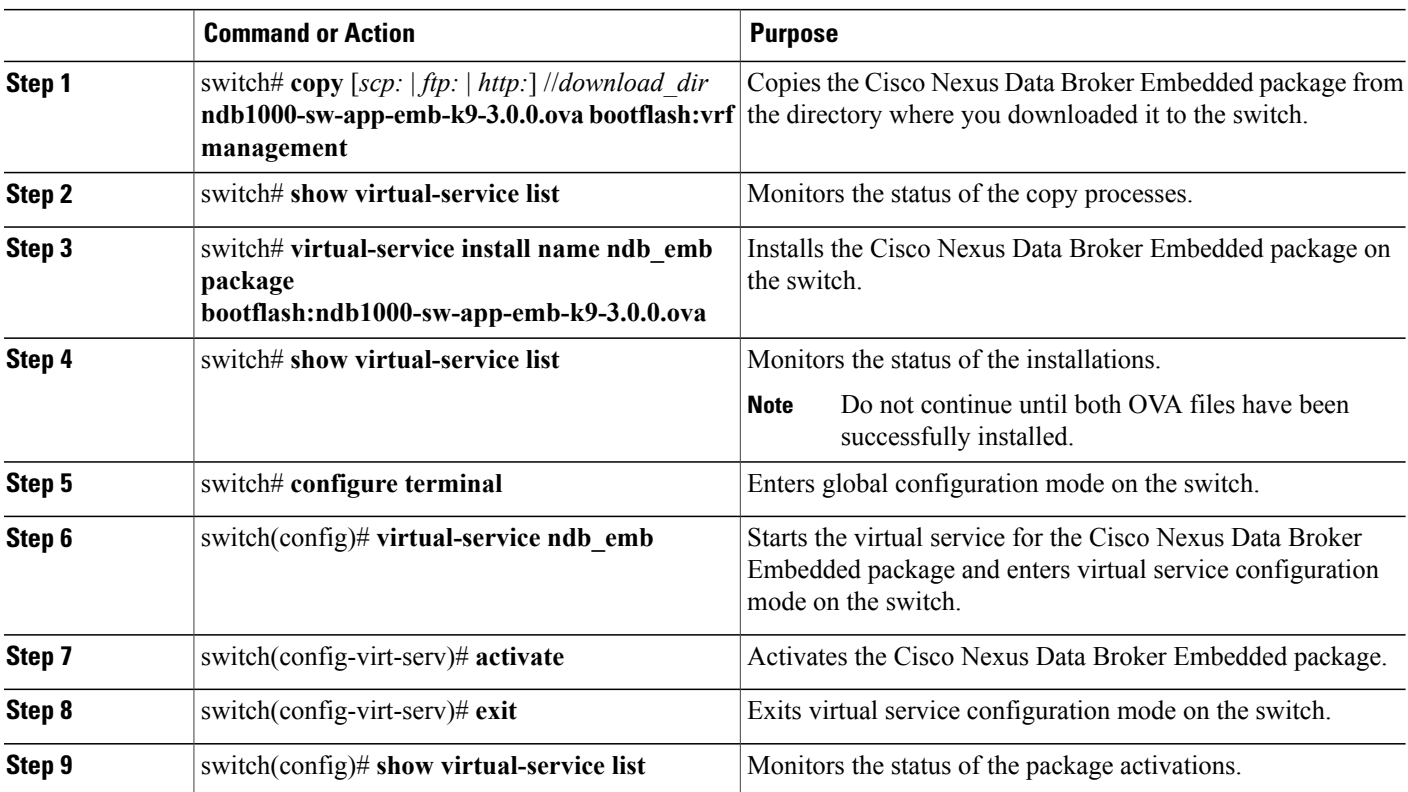

#### **DETAILED STEPS**

### <span id="page-18-0"></span>**Logging in to the Cisco Nexus Data Broker GUI**

The default HTTPS web link for the Cisco Nexus Data Broker GUI is https://*Nexus\_Switch\_Management\_IP*:8443/monitor

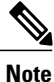

You must manually specify the https:// protocol in your web browser. The controller must also be configured for HTTPS.

**Step 1** In your web browser, enter the Cisco Nexus Data Broker web link, for example, *https://Nexus\_Switch\_Management\_IP:8443/monitor*.

#### **Step 2** On the launch page, do the following:

- a) Enter your username and password. The default username and password is admin/admin.
- b) Click **Log In**.

#### **What to Do Next**

See the *Cisco Nexus Data Broker Configuration Guide* for the procedures that you need to configure Cisco Nexus Data Broker.

 $\mathbf l$ 

I

<span id="page-20-0"></span>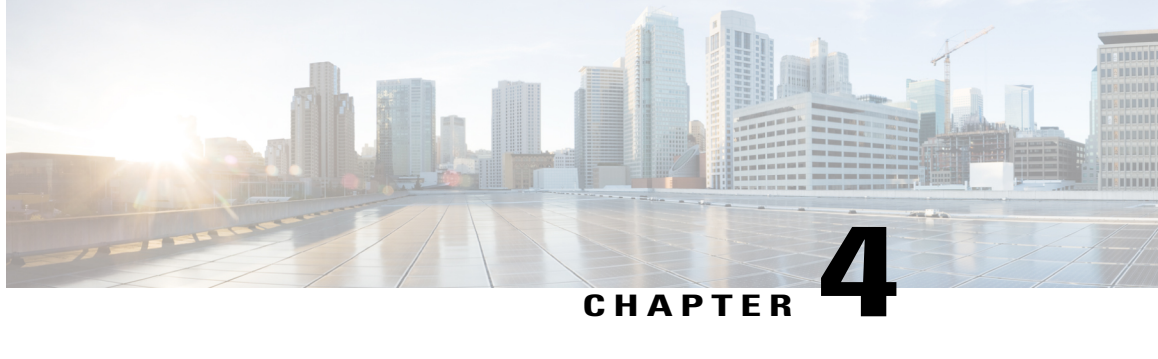

## **Configuring the Setup for a Use Case in the Embedded Mode**

This chapter contains the following sections:

- [Configuring](#page-20-1) Cisco Nexus Data Broker For Embedded Mode Using The CLI , page 17
- [Configuring](#page-23-0) Cisco Nexus Data Broker For A Use Case Using The GUI , page 20

### <span id="page-20-1"></span>**Configuring Cisco Nexus Data Broker For Embedded Mode Using The CLI**

Complete the following steps to configure Cisco Nexus Data Broker with Cisco Nexus 3500-X Series switches for embedded mode using the CLI.

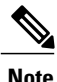

**Note** Limitations: This use case does not consider the support for inline redirection and Q-in-Q.

#### **SUMMARY STEPS**

- **1.** Configure TCAM and reload the switch.
- **2.** Download and copy the *ofa* and *NDB embedded* files to the switch.
- **3.** Install both Cisco Nexus Data Broker and OpenFlow.
- **4.** Configure OpenFlow.

#### **DETAILED STEPS**

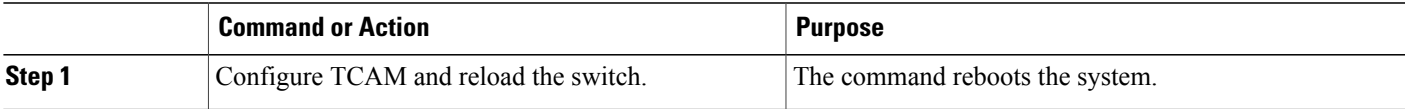

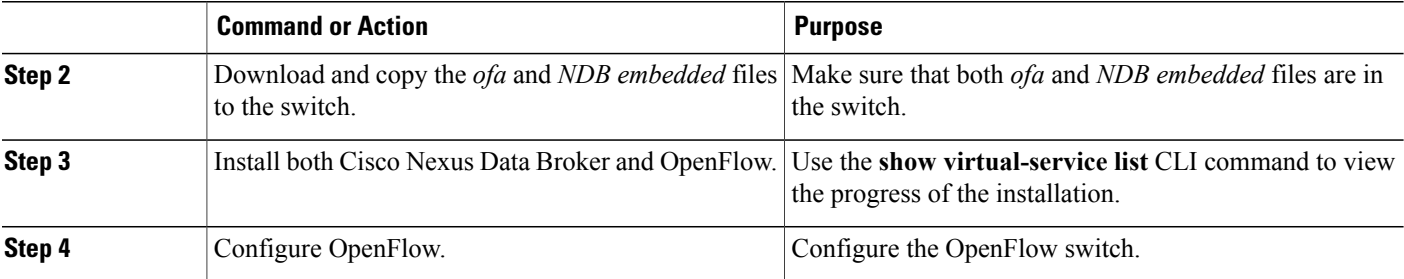

#### **Example: Configuring Cisco Nexus Data Broker For A Use Case Using The CLI**

Configure TCAM and reload the switch.

switch# **configure** Enter configuration commands, one per line. End with CNTL/Z. switch(config)# hardware profile tcam region ifacl 1024 double-wide

switch(config)# **copy running-config startup-config** [########################################] 100% Copy complete, now saving to disk (please wait)...

```
switch(config)# reload
WARNING: This command will reboot the system
Do you want to continue? (y/n) [n] y
Install both Cisco Nexus Data Broker and OpenFlow.
```
switch# **configure**

```
Enter configuration commands, one per line. End with CNTL/Z.
switch(config)# virtual-service ndbemb
switch(config-virt-serv)# activate
Note: Activating virtual-service 'ndbemb', this might take a few minutes.
```
Use 'show virtual-service list' for progress.

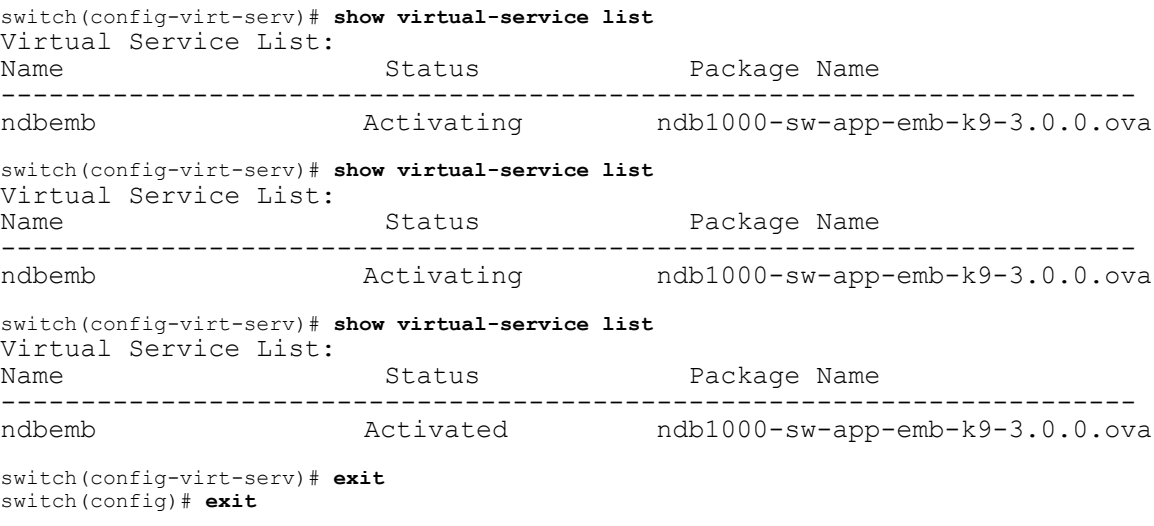

switch# **virtual-service install name ofa package bootflash:ofa\_mmemb-1.1.5-r3-n3000-SPA-k9.ova** Note: Installing package 'bootflash:/ofa\_mmemb-1.1.5-r3-n3000-SPA-k9.ova' for virtual service 'ofa'.

Once the install has finished, the VM may be activated. Use 'show virtual-service list' for progress. switch# **show virtual-service list** Virtual Service List: Name Status Package Name ----------------------------------------------------------------------- Activated ndb1000-sw-app-emb-k9-3.0.0.ova ofa Installing ofa\_mmemb-1.1.5-r3-n3000-SPA-k9.ova switch# **show virtual-service list** Virtual Service List: Name Status Package Name ---------------------------------------------------------------------- ndbemb  $\qquad$  Activated  $\qquad$  ndb1000-sw-app-emb-k9-3.0.0.ova ofa Installed ofa\_mmemb-1.1.5-r3-n3000-SPA-k9.ova switch# **configure** Enter configuration commands, one per line. End with CNTL/Z. switch(config)# **virtual-service ofa** switch(config-virt-serv)# **activate** Note: Activating virtual-service 'ofa', this might take a few minutes. Use 'show virtual-service list' for progress. switch(config-virt-serv)# **show virtual-service list** Virtual Service List: Name Status Status Package Name ---------------------------------------------------------------------- ndbemb Activated ndb1000-sw-app-emb-k9-3.0.0.ova ofa Activating ofa\_mmemb-1.1.5-r3-n3000-SPA-k9.ova switch(config-virt-serv)# **show virtual-service list** Virtual Service List: Name Status Package Name ---------------------------------------------------------------------- ndb1000-sw-app-emb-k9-3.0.0.ova ofa Activated ofa\_mmemb-1.1.5-r3-n3000-SPA-k9.ova switch(config-virt-serv)# Configure OpenFlow. switch# **configure** Enter configuration commands, one per line. End with CNTL/Z. switch(config)# **openflow** switch(config-ofa)# **switch 1** switch(config-ofa-switch)# **pipeline 203** switch(config-ofa-switch)# **controller ipv4 10.16.206.130 port 6653 vrf management security none** switch(config-ofa-switch)# **of-port interface ethernet1/1-2** switch(config-ofa-switch)# **of-port interface ethernet1/47** switch(config-ofa-switch)# **What to Do Next**

For embedded mode, complete the steps for configuring Cisco Nexus Data Broker using the GUI as outlined in the next section.

T

### <span id="page-23-0"></span>**Configuring Cisco Nexus Data Broker For A Use Case Using The GUI**

Complete the following steps to configure Cisco Nexus Data Broker with Cisco Nexus 3500-X Series switches for a typical use case using the GUI.

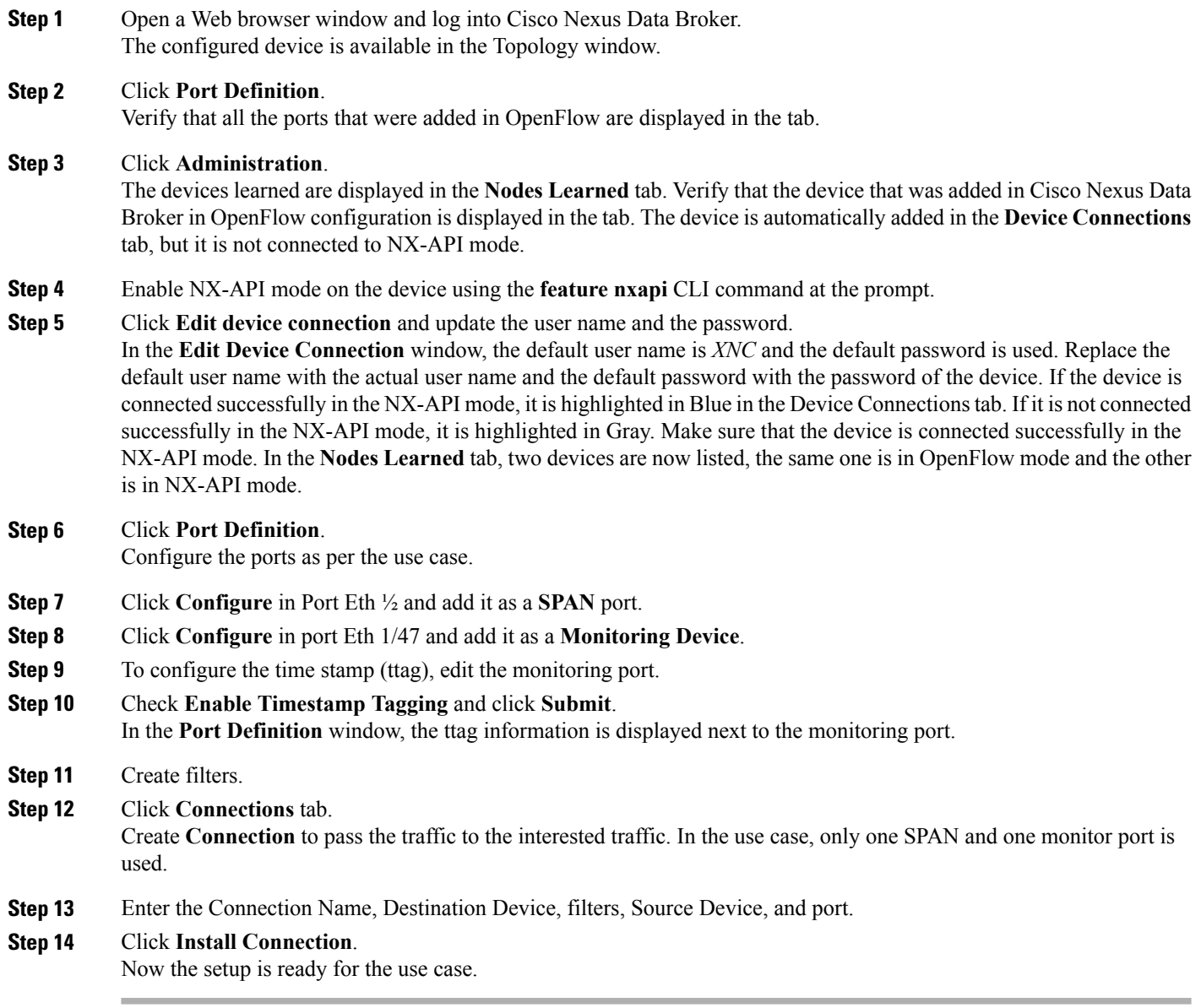